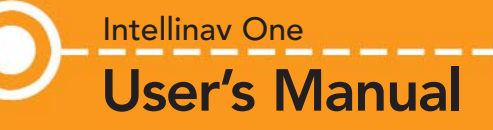

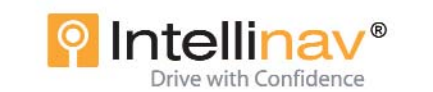

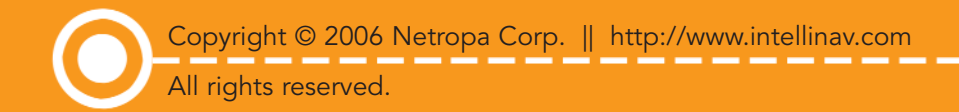

Part number#IN-KIG01

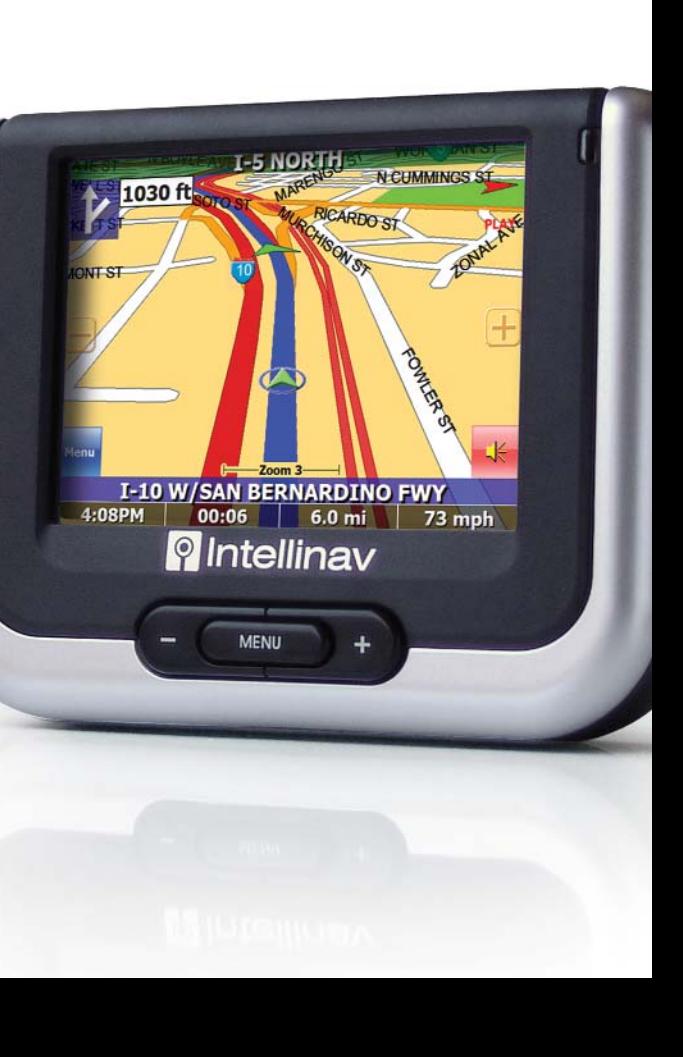

--------

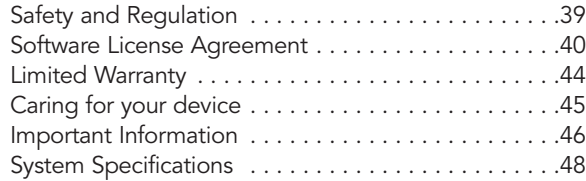

User's Manual

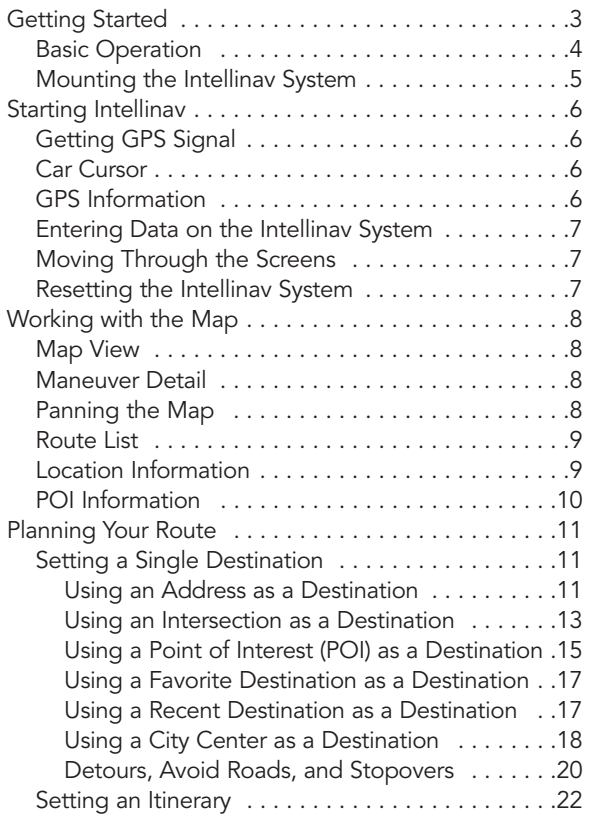

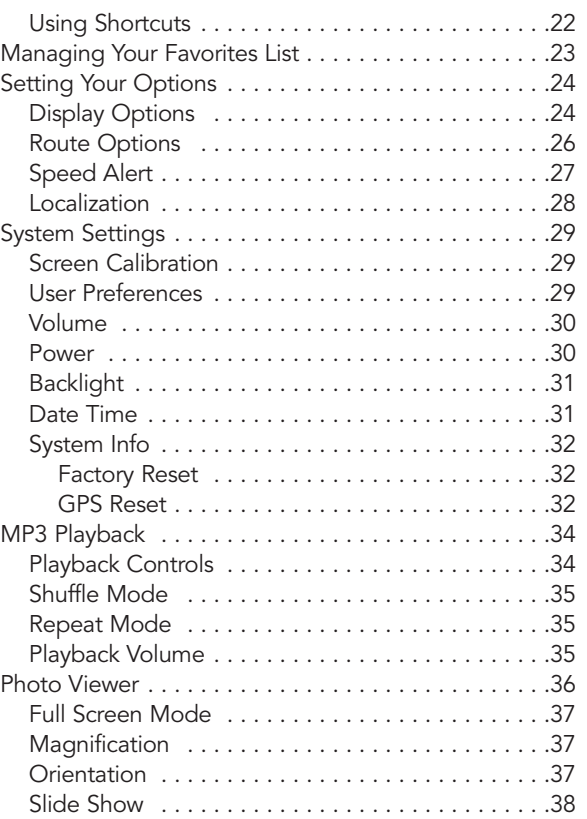

# Table of Contents

# Intellinav Intellinav One User's Manual One  $\overline{\mathsf{s}}$  $\frac{\Phi}{\Phi}$ - un Manual

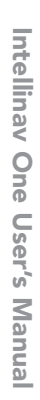

# Basic Operation

3

Congratulations on your purchase of the Intellinav system. Your Intellinav system can guide you to the destination of your choice using signals from Global Positioning Satellites (GPS) orbiting the earth.

There are 24 GPS satellites orbiting the earth. A GPS device can calculate your position on the earth if it can receive signals from at least three of these satellites. When it receives at least four signals, a GPS device can also calculate your altitude (height above sea level).

You can start using the Intellinav system simply by mounting the holder on the car's windshield, plug in the charger, and press the power button on the top of the

system.<br>For your safety and the safety of others, please do not operate the system while driving. It is dangerous to do so. When you want to enter an address or change a setting, please pull over and park the car in a safe area first. You should always pay full attention to the road and use the system only as an aid, by taking only glances at a time, and listening to the voice prompts.

An inexperienced driver should NOT use the system.

# Getting Started

Main Menu

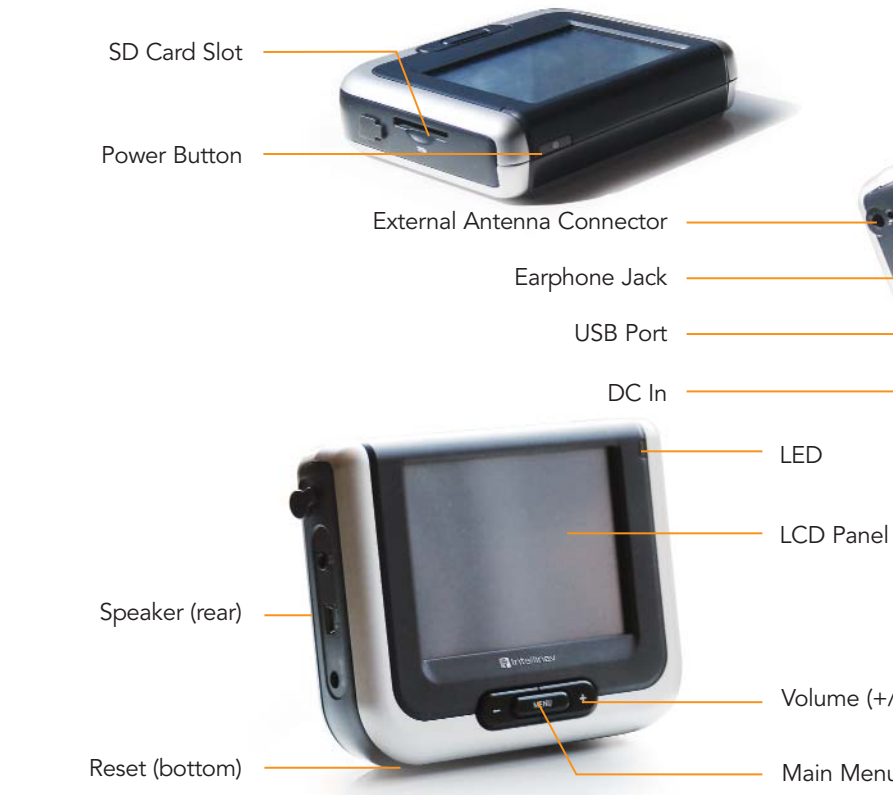

Volume (+/-)

Press the **POWER** button. The Intellinav screen appears.

Tap Navigate. A warning screen appears.

Tap I **Agree** after you have read and agreed to the warning. The map view appears and you are ready to set your first destination!

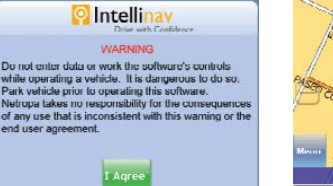

Getting GPS Signal

To use the Intellinav system to guide you to a destination, the system's GPS antenna must receive GPS signals. GPS signals can be obstructed by ceilings, trees, and nearby tall buildings. Signals can also be obstructed by the roof of your vehicle. For best results, position your Intellinav

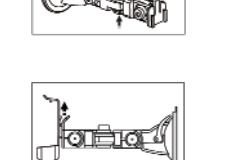

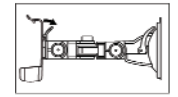

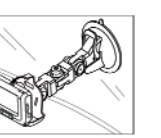

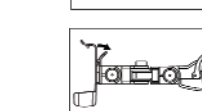

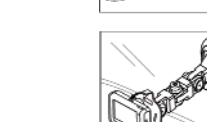

### GPS Information To view the GPS information:

system where it has a clear view of the sky.

1. Tap **Menu**. The Main Menu appears.

2. Tap **GPS Information**. The GPS Information screen appears.

To close the GPS Information screen: 1. Tap the **Back-Arrow** in the upper right corner.

The very first time turning on the system may take as long as 15 minutes to obtain a valid GPS fix. Once the first GPS fix is obtained, thereafter, it should normally take no more than 30 seconds to 1 minute to obtain a valid GPS fix.

Car Cursor

The status of the GPS signal is represented in the car

cursor color:

- Green: 4 or more satellites
	-

Yellow: 3 satellites

- Red: less than 3 satellites
- Gray: no satellite at all

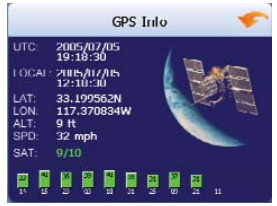

Only when the car cursor is green will you be receive accurate GPS tracking and navigation.

# Starting Intellinav

5

User's Manual

#### Mounting the Intellinav System Mounting the Suction Cup

1. Press the suction cup firmly against the windshield.

2. Press down the lever to fix the suction cup in place.

3. Press in the circular buttons to unlock the arms.

4. Adjust the angles of the arms to achieve the best viewing position.

#### Mounting the Cradle and GPS

1. Press the lever to lock or unlock the cradle.

2. Insert the GPS unit bottom in first, and then lock it using the lever on the top.

#### Charging the GPS unit

- 1. Prior to first use, please use the wall charger to fully charge the unit for 4-6 hours until battery LED is green.
- 2. In vehicle, you may plug the car charger to provide continuous power. On a full charge, the unit can operate up to 5 hours.

The Intellinav system gives you many ways of looking at the map. You can see your current position, view any of the turns on a route, and the map to view other areas. You can zoom in and out, and find information about specific locations.

### Map View

The map view on the Intellinav system shows your current location.

At the bottom of the map is a scale indicating your current zoom level. On the upper right is the compass. On the center right and left are zoom in and out buttons, respectively.

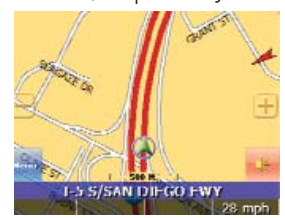

### Maneuver Detail

If you have set a destination, the map displays additional information. As you navigate to a destination, the top of the map displays the name of the next street, the direction of your next turn and the distance to the turn.

At the bottom of the map you see the estimate of how much time remains before arriving at your destination, the remaining distance to your destination, and your current speed.

On the upper left is an arrow indicating the direction and the type of maneuver ahead, as well as the remaining

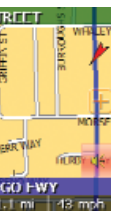

You can pan the map by tapping and dragging the map. To return to the regular map view, press the  $X$  button.

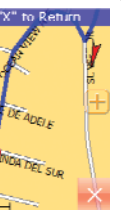

distance to the next maneuver

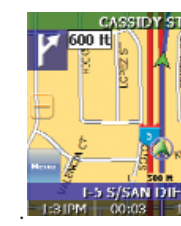

Panning the Map

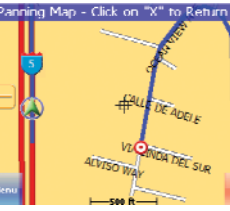

You should never have to reset the Intellinav System under normal circumstances. However, in the event that a problem cannot be corrected, you may reset the Intellinav System by pressing the Reset button on the bottom of the unit, using a pen or paper clip.

# Working with the Map

7

User's Manual

#### Entering Data on the Intellinav System

The Intellinav system doesn't have a keyboard. Instead, you tap the screen to enter data. When you are entering data, a screen containing the Letters of the alphabet

appears:

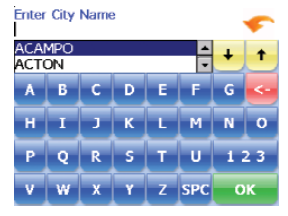

As you tap the buttons on the keyboard, the list at the top of the screen scrolls to show the next item that matches the Letters you've tapped.

If you need to enter numbers, tap the 1-2-3 button, and the numeric keyboard appears:

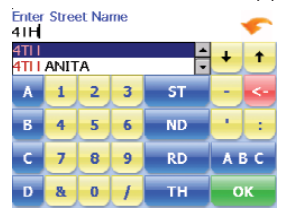

#### Moving Through the Screens

The Intellinav system shows you one screen at a time. Each time you tap a button, a new screen appears.

If you want to return to go to the previous screen, tap the  $\bullet$  in the upper right corner of the screen. If you want to go back to the map view directly, tap the  $\bullet$ button on the upper left corner of the screen.

#### Resetting the Intellinav System

# Intellinav One User's Manual ute  $\frac{1}{2}$

manual). You can also get additional information about the current location, including latitude and longitude.

If you have set a destination, you can view a list of the maneuvers that make up your route.<br>To view the route list:

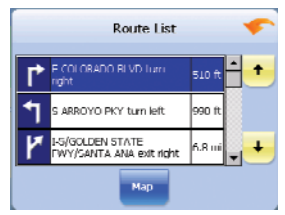

#### POI Information

To view information about a POI on the map, tap on the icon on the map. The POI(S) screen will appear.

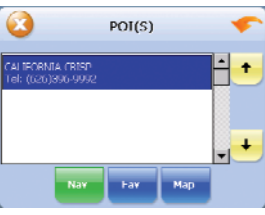

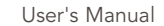

#### Route List

- 1. Tap **Menu**. The Main Menu appears.
- 2. Tap **Destination**. The Destination Option screen appears.
- 3. Tap **Route List**.
- 4. Tapping an item on the list and then tapping **Show** will display the detail directions for that turn.

#### Location Information

You can find location information about any point on the map by pressing firmly on the map for one second. A screen appears giving you the opportunity to set the location as the Start or the Destination, and save the location to your Favorites list, or view information.

#### From the Information screen you have several options:

N GAREIFID AVE

Set Stopmer See: This Location

**Current Location** 

Save

Info

Set Start Location

Set Destination

**PASEO COLORADO** Block Info<br>Left City: PASADENA, CA<br>Right City: PASADENA, CA Coordinates<br>Latitude: 34.147232N<br>Longitude: 110.144264W

- Set Start Location
- Set Stopover (with an existing route)
- **Set Destination**
- Save This Location
- Information

Setting the location as a starting point is useful if you are trying to find the

distance between two locations. Setting the location as your destination is a quick way to set a destination. Saving the location adds the location to your Favorites list (you'll learn more about Favorites later in this

#### 4. If you need to change the region:

- a. Tap Change State. The Enter State Name screen appears.
- b. Tap the Letters to enter the name of the region or State, or tap the name in the list.
- c. Tap OK when you have selected the region or State. You will return to the Input Method screen.
- 5. Tap Street First. The Enter Street Name screen appears.
- 6. Tap the Letters to enter the name of the street. Tap OK when you have selected the street. The Enter House Number screen appears.
- 7. Tap the **Numbers** or Letters **A-D** to enter the house number. Tap OK. The Select Address screen appears.

3. Tap **Address**. The Input Method screen appears. 4. If you need to change the region or State:

> a. Tap Change State. The Enter State Name screen appears.

8. Select the address that matches the location you want to go to and tap **Nav**. The map appears, and the guidance directions begin.

You can set a destination with the Intellinav system many different ways. Once you have set a destination, you can add a detour or a stopover.

#### To Enter an Address as a Destination Using City First:

1. Tap Menu. The main menu appears.

2. Tap Destination. The Set Destination screen

- Address
- **Intersection**
- Point of Interest (POI)
- **Favorites**
- Recent
- **City Center**

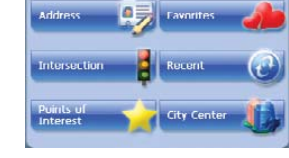

Set Destination

- Nav
- Fav
- Show

appears.

Nav calculates the route

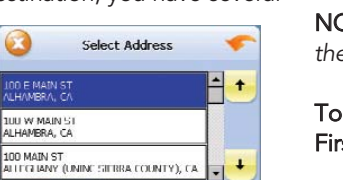

Nav Fav Show

Fav adds the destination to your Favorites list. Your Favorites list is a list of locations that you can add destinations to. You can also enter a name for a destination and delete destinations from the list.

> b. Tap the Letters to enter the name of the region or State, or tap the name in the list.

Show displays the location on the panning map without calculating a route. You can also use it to manually set a starting point.

> c. Tap OK when you have selected the region. You will return to the Input Method screen.

5. Tap City First. The Enter City Name screen

appears.

6. Tap the Letters to enter the name of the City. Tap

11

User's Manual

The Intellinav system also offers an Itinerary feature, where you can enter up to 100 destinations and use the Itinerary screen to re-order addresses as you like.

#### Setting a Single Destination

You can set your destination the following ways:

When you have found your destination, you have several options:

from your current location (or the location you set as a starting point) to the destination.

#### Using an Address as a Destination

There are two ways to enter the address: by selecting the street first, or by selecting the city first. If you use Street First and too many records match, you will be asked to use City First.

NOTE: You will be prompted for the street name first, then the house number.

#### To Enter an Address as a Destination Using Street First:

1. Tap Menu. The main menu appears.

- 2. Tap Destination. The Set Destination screen appears.
- 3. Tap **Address**. The Input Method screen appears.

# Planning Your Route

8. Select the intersection that matches the location you want to go to and tap **Nav**. The map appears, and the guidance directions begin.

#### To enter an intersection as a destination using City First:

- 1. Tap Menu. The main menu appears.
- 2. Tap Destination. The Set Destination screen appears.
- 3. Tap Intersection. The Input Method screen appears.
- 4. If you need to change the region: a. Tap Change State. The Enter State Name screen appears.
	- b. Tap the Letters to enter the name of the region, or tap the name of the region.
	- c. Tap OK when you have selected the region. You return to the Input Method screen.
- 5. Tap City First. The Enter City Name screen appears.

7. Tap the Letters to enter the name of the street. Tap OK when you have selected the street. The Enter 2nd Street Name screen appears.

8. Tap the Letters to enter the name of the second street. Tap OK when you have selected the street. The Select Address screen appears.

6. Tap the Letters to enter the name of the city. Tap OK when you have selected the city. The Enter Street screen appears.

- 
- 
- 
- 7. Tap the Letters to enter the name of the street. Tap OK when you have selected the street. The Enter House Number screen appears.
- 8. Tap the Numbers or Letters A-D to enter the house number. Tap OK. The Select Address screen appears.
- 9. Select the address that matches the location you want to go to and tap **Nav**. The map appears, and the guidance directions begin.

9. Select the intersection that matches the location you want to go to and tap Nav. The map appears, and the guidance directions begin.

13

User's Manual

OK when you have selected the City. The Enter Street Name screen appears.

- 2. Tap Destination. The Set Destination screen appears.
- 3. Tap Intersection. The Input Method screen appears.
- 4. If you need to change the region or State:
	- a. Tap Change State. The Enter State Name screen appears.
	- b. Tap the Letters to enter the name of the region, or tap the name of the region.
	- c. Tap OK when you have selected the region. You return to the Input Method screen.
- 5. Tap Street First. The Enter Street Name screen appears.
- 6. Tap the Letters to enter the name of the street. Tap OK when you have selected the street. The Enter 2nd Street Name screen appears.
- 7. Tap the Letters to enter the name of the second street. Tap OK when you have selected the street. The Select Address screen appears.

#### Using an Intersection as a Destination

There are two ways to enter the intersection: by selecting the street first, or by selecting the city first. If you use Street First and too many records match, you will be asked to use City First.

#### To enter an intersection as a destination using Street First:

1. Tap Menu. The main menu appears.

15

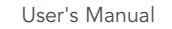

The four methods of selecting a specific point of interest include two for nearby POIs and two for all POIs in a region.

 $\Omega$ 

School All

Casino

Millseum

**Convention Center** 

There are many points of interest that you can select as a destination. Generally, you choose a category and then choose one of four methods of selecting the specific point of interest. Sometimes you must first select a subcategory (such as Museum within the category of Attractions) before you can choose a selection method.

- 1. Tap Menu. The main menu appears.
- 2. Tap Destination. The Set Destination screen appears.
- 3. Tap **POI**. The Points of Interest screen appears.

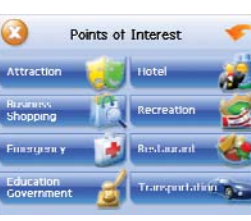

Attraction

Amusement Park Stadium/Arena

Performing Arts

Tourist Attraction

Tourist Info

Winery

4. Tap a **Category**. Usually a subcategory screen appears.

5. Tap a **Subcategory**. The POI Options screen appears.

#### To select a nearby POI as a destination:

NOTE: If you choose Restaurant, tap the letters to enter a type of restaurant. If you choose Hotel, there is no subcategory screen. Go to the next step.

#### To select a nearby POI from an alphabetical list:

- 1. Tap List All. The Enter POI Name screen appears.
- 2. Tap the Letters to enter the name of the POI. Tap OK when you have selected the POI. The POI Select screen appears.
- a. Tap Alphabetical. The Enter POI Name screen appears.
- b. Tap the Letters to enter the name of the POI. Tap OK when you have selected the POI. The POI Select screen appears, displaying the address of the POI.
- c. Tap Nav. The map appears, and the guidance directions begin.

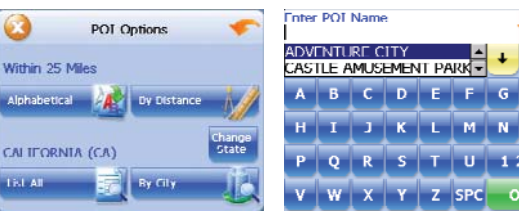

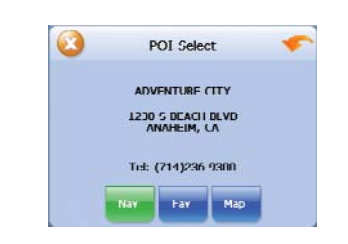

To select a nearby POI by distance:

POL List

CHEVRON (1.1mi)

 $S=11(1.4m)$ 

CHEVKUN (1.8m)

a. Tap By Distance. The POI List screen appears, listing the closest POIs first.

b. Tap the POI that you want to go to and tap Nav. You may need to scroll down the list by tapping the scroll bar. The map appears, and the guidance directions begin.

#### To select from all POIs in a region:

- 
- appears.
- 
- appears.
- NOTE: If you chose Restaurant, tap the Letters to enter a type of restaurant. If you chose Hotel, there is no subcategory screen. Go to the next step.
- appears.

### To select a POI from an alphabetical list:

#### Download from Www.Somanuals.com. All Manuals Search And Download.

- 1. Tap Menu. The main menu appears.
- 2. Tap Destination. The Set Destination screen
- 3. Tap POI. The Points of Interest screen appears.
- 4. Tap a **Category**. Usually a subcategory screen

5. Tap a **Subcategory**. The POI Options screen

3. Tap Nav. The map appears, and the quidance directions begin.

#### To select a POI by city:

- 1. Tap By City. The Enter City Name screen appears.
- 2. Tap the Letters to enter the name of the city and tap OK. The Enter POI Name screen appears.
- 3. Tap the Letters to enter the name of the POI and tap OK. The POI Select screen appears.
- 4. Tap **Nav**. The map appears, and the quidance directions begin.

#### Using a Favorite Destination as a **Destination**

#### Using a Recent Destination as a **Destination**

Favorite destinations are locations you add to a list on the Intellinav system. You can add locations to your Favorites list as you set a destination, from the POI(S) screen, and from the Location Information screen. You can then easily select one of these locations as a destination.

#### To Select a Favorite as a Destination:

- 1. Tap Menu. The main menu appears.
- 2. Tap Destination. The Set Destination screen appears.
- 3. Tap Favorites. The Favorites screen appears.
- 4. Tap on the favorite you want to use as a destination and tap Nav. The map appears, and the guidance directions begin.

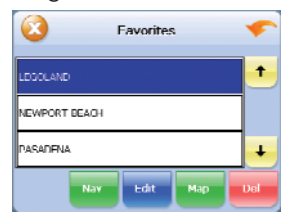

Recent destinations are locations you have navigated to recently. You can easily select one of these locations as a destination. Managing your recent destinations list is covered later in this section.

17

#### To select a destination from your list of recent destinations:

- 1. Tap Menu. The main menu appears.
- 2. Tap Destination. The Set Destination screen appears.
- 3. Tap Recent. The Recent screen appears.

4. Tap on the recent destination you want to go to and tap Nav. The map appears, and the guidance directions begin.

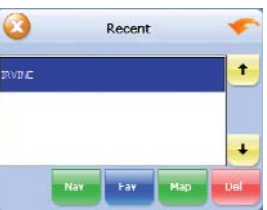

Using a City Center as a Destination

Sometimes you may want to use the Intellinav system to get to a city, but not to a specific location within the city. To do this you select a City Center as a destination.

As with selecting a Point of Interest, there are several methods of selecting a city center: two for nearby city centers and one for all city centers in a region.

#### To select a nearby City Center as a destination:

- 1. Tap Menu. The main menu appears.
- 2. Tap Destination. The Set Destination screen
	- Center. The City Center screen appears.

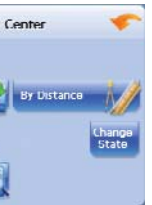

- 
- appears.

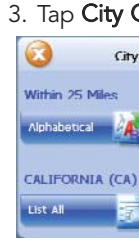

To select from an alphabetical list:

a. Tap Alphabetical. The Enter City Name screen appears.

### Detour

NOTE: you cannot create a detour if you do not have a

current destination

1. Tap Menu. The main menu appears.

3. Tap Detour. The Detour screen appears.

2. Tap Destination. The Destination Options screen appears.

### To set a detour:

- 
- 4. Select from three distance options to bypass. A new route is calculated automatically.

#### To clear a detour:

- 1. Tap Menu. The main menu appears.
- 2. Tap Destination. The Destination Options screen appears.
- 3. Tap Detour. The Detour screen appears.

4. Tap Reset.

#### Avoid Road

Once you have set a destination you can look at the list of streets and determine if you need to mark one or more as unavailable. If you mark a section as unavailable the Intellinav system will calculate a new route that avoids the section you marked.

NOTE: You cannot avoid a road if you do not have a current destination.

#### To avoid roads in the route list:

1. Tap Menu. The main menu appears.

2. Tap Destination. The Destination Options screen

3. Tap **Avoid Road**. The Avoid Road screen appears.

- a. Tap By Distance. The City List screen appears, listing the closest city centers first.
- b. Tap the city that you want to go to and tap Nav. You may need to scroll down the list by tapping the scroll bar. The map appears, and the guidance directions begin.

# appears.

4. Mark any segments that you do not want included:

- 
- 

a. Tap on a route instruction to highlight it.

- a. Tap List All. The Enter City Name screen appears.
- b. Tap the Letters to enter the name of the city. Tap OK when you have selected the city. The City Center screen appears.
- c. Tap Nav. The map appears, and the guidance directions begin.

b. Tap Avoid. A do-not-enter symbol appears.

5. When you have finished marking segments, tap Nav. Your route is recalculated, the map appears and the guidance directions begin.

- b. Tap the Letters to enter the name of the city. Tap OK when you have selected the city. The City Center screen appears.
- c. Tap Nav. The map appears, and the guidance directions begin.

#### To select by distance:

#### To select from all City Centers in a region:

- 1. Tap Menu. The main menu appears.
- 2. Tap Destination. The Set Destination screen appears.
- 3. Tap City Center. The City Center screen appears.

#### To select a city center in a region or State:

#### Detours, Avoid Roads, and Stopovers

The Detour feature will allow you to bypass a certain portion of the route starting at your present position, while avoid road allows you to bypass the entire road. Stopovers are stops you add to a trip to make prior to reaching your destination.

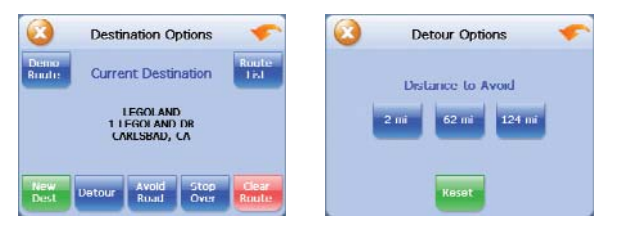

19

User's Manual

21

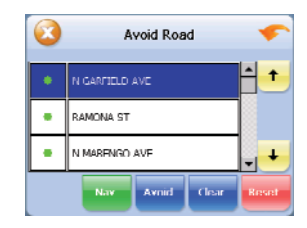

#### Stopovers

Once you have set a destination you can add a stopover. Adding a stopover does not cancel your original destination. Once you reach your stopover, you will be prompted to continue to the destination.

- 1. Press Menu. The main menu appears.
- 2. Tap Destination. The Destination Options screen appears.
- 3. Tap Stopover. The Set Destination screen appears.
- 4. Set your stopover destination using any of the methods explained earlier in this section.

#### To create a stopover:

- 2. Tap Destination. The Destination Options screen appears.
- 3. Tap Clear Route. A confirmation message appears asking if you want to continue to your next destination.
- 4. Tap Yes. The map appears and navigation continues.

#### To cancel a stopover:

1. Tap Menu. The main menu appears.

- Gas
- **•** Hospital
- Parking
- **Restaurant**
- Tourist Information

Setting an Itinerary

The Itinerary feature allows you to set multiple destinations. You can add, remove, or re-order destinations according to your needs.

### To set the Itinerary:

1. Tap Menu. The main menu appears.

2. Tap Itinerary. The Itinerary screen appears.

- 
- 3. Tap Add to add new destinations from Favorites, Recent or POI list, or enter a new address as destination.
- 4. Tap Del to remove a destination from the Itinerary.
- 5. Tap Go! to start navigating from the first item on the Itinerary.

#### To Re-order the Itinerary:

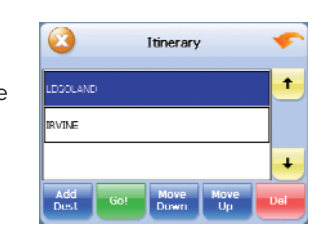

1. Tap Move Up or Move Down.

#### Using Shortcuts

The shortcut feature provides you quick access to some of the most important destinations while you're on the

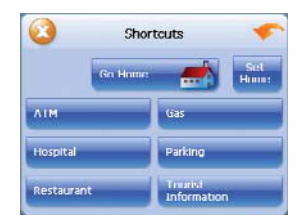

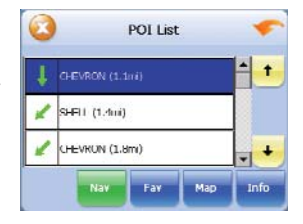

road, including:

Home

ATM

By tapping any of the POI categories, you will see a list of the nearest POIs sorted by distance.

User's Manual

You can edit the destinations you add to your favorites list to give them descriptive names. You can also remove destinations from your favorites list.

#### To manage your favorites list:

- 1. Tap Menu. The main menu appears.
- 2. Tap Favorites. The Favorites screen appears.

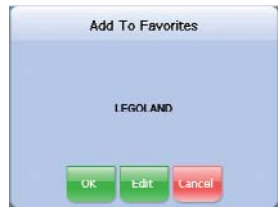

#### To edit a favorite:

- a. Tap on the favorite you want to edit.
- b. Tap Edit. The Edit Favorites screen appears.
- c. Enter a descriptive name for this favorite.
- d. Tap OK when you are done.

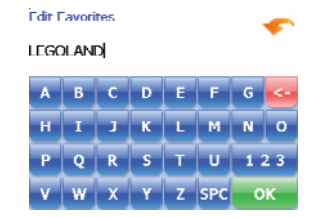

#### To delete a destination from your favorites list:

- a. Tap on the favorite you want to delete.
- b. Tap **Del**. The favorite is removed from the list.
- c. ap OK to close the Favorites screen.

# Managing Your Favorites List

24

You can set many different options to customize the Intellinav system and make it work your way. These options include:

- Display Options
- Route Options
- **Speed Alert**
- Localization

#### Display Options

The display options give you control over the appearance of the map. You can change the following:

- **Crientation**
- **Guidance**
- Day/Night
- POI Icons
- Color
- 3D View

There are two orientation settings. Heading turns the map as you drive so that you are always moving toward the top of the screen. North keeps the map oriented with North at the top of the map, like a traditional paper map.

There are two guidance settings, which control whether or not the maneuver detail screen appears when you near your next maneuver. If you use the auto setting, the maneuver detail screen appears.

The day/night setting controls the background of the screen. If you choose auto, the Intellinav system will automatically switch to a darker version of your color scheme soon after sunset, to reduce the glare in the vehicle. You can also choose to use either the day or night setting at all times.

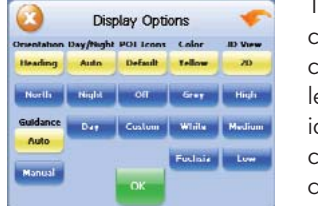

Speed Alert  $\left\| \cdot \right\|$  Localization  $\left\| \cdot \right\|$ 

There are three options for displaying POI icons. If you choose default, the most commonly displayed categories of POI icons will appear on the map at zoom levels of 1000 ft and closer. If you choose off, no POI icons are displayed. If you choose custom, you can choose which categories of POI icons you want displayed.

The color settings control the background color of the map. You can choose from four different colors.

# Setting Your Options

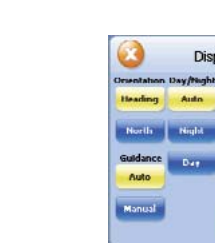

#### Route Options

The route options give you control over the navigation of your trip. You can change the following:

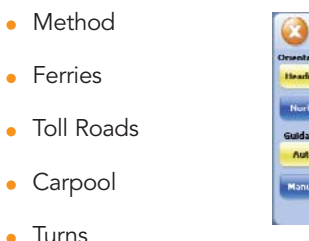

**Display Options** Defends North Night Off Grey High Guidance Day Custom Wildle Medium Fuchais Low

There are four method settings. Quickest calculates the route that should take the least amount of time. Major calculates a route that uses major roads whenever possible. Shortest calculates the route that is shortest in distance. Local calculates a route that uses local roads whenever possible.

The ferries setting indicates whether ferries should be included when your route is calculated. If you include ferries, the route will take you to the ferry terminal, but the total time for the route does not take into account the ferry schedule or time spent on the ferry.

- 6. Tap your Carpool preference: Include or Exclude.
- 7. Tap your Turns preference: Reduced or Normal.

The toll roads setting indicates whether you want to

include or exclude toll roads when your route is calculated. If you include toll roads, those roads will be used if appropriate for the method you selected.

The carpool setting indicates whether or not you want to include carpool or high occupancy vehicle (HOV) restrictions in the calculation of your route.

- 1. Tap Menu. The Menu button and then Settings.
- 2. Tap Display Options. The Display Options screen appears.
- 3. Tap your Orientation preference: Heading or North.
- 4. Tap your Guidance preference: Auto or Manual.
- 5. Tap your Day/Night preference: Auto, Night, or Day.
- 6. Tap your POI Icons preference: Default, Off, or Custom.

When you tap **Custom** the POI Options screen appears.

The turns setting indicates whether or not you want to make more or less turns.

#### To set your route settings:

- 
- appears.
- 3. Tap your Method preference: Quickest, Major, Shortest, or Local.
- 4. Tap your Ferries preference: Include or Exclude.
- 5. Tap your Toll Roads preference: Include or Exclude.
- 

The 3D view settings control your view of the map. Off shows you the map in traditional 2D mode. High, Medium, and Low show you a 3D version of the map, with a different angle for each value. If you use any of the 3D settings you will not be able to tap on a location to view location information.

#### To set your display settings:

- a. Tap on the categories you want displayed. The categories to be displayed are highlighted.
- b. You can use Select All and Clear All to quickly highlight or clear categories.
- c. When you have highlighted the categories you want displayed, tap OK. You return to the Display Options screen.
- 7. Tap your Color preference: Yellow, Grey, White, or Fuchsia.
- 8. Tap your 3D View preference: 2D, High, Medium, or Low.
- 9. When you have finished choosing your options, tap OK.

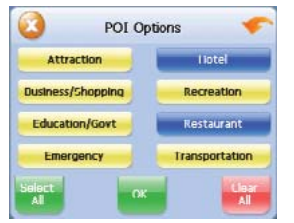

25

- 1. Tap Menu. The main menu appears.
- 2. Tap Route Options. The Route Options screen

8. When you have finished choosing your options, tap OK.

#### Speed Alert

You can use the speed alert feature to warn you if your vehicle is exceeding the speed limit. There are two speed alert options: auto speed alert and fixed speed alert. Auto speed alert uses the type of road to determine the probable speed limit. Fixed speed alert lets you enter a speed and will warn you if that speed is exceeded.

Auto speed alert is based on road class and may not necessarily reflect the actual speed limit. Please use this feature only as a reference

#### To set the speed alert:

- 1. Tap Menu and then Settings.
- 2. Tap Speed Alert. The Speed Alert screen appears.

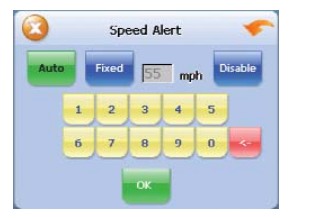

- Language
- Time Zone
- Español Mountain Hawaii Daylight Savings Time
- Units

#### To set auto speed alert:

- a. Tap **Auto**. A warning appears.
- b. Tap OK to close the warning.
- c. Tap OK. You return to the map.

#### To set a fixed speed alert:

### a. Tap Fixed.

- b. Enter the speed you want to use as a maximum speed.
- c. Tap OK after reading the warning message. You return to the map.

28

5. Tap your Time Zone preference: Eastern, Central, Mountain, Pacific, Alaska or Hawaii.

#### Localization

The localization options give you control over the settings affected by your location, including:

Localization

Pacific Français Central Alaska Standard

Dayliyld Saxi

There are six language settings. When you change the language, all of the screen names and controls will be in the selected language. There are six time zone settings, for all areas of the United States. There are two daylightsavings options, to determine whether or not daylight savings time is currently in effect at your location. There are two settings for units, which determine how the distance to your location is expressed. You can choose between Mi (miles) or KM (kilometers).

#### To set your localization settings:

- 1. Tap Menu. Menu screen appears.
- 2. Tap Settings. Settings screen appears.

3. Tap Localization. The Localization screen appears.

4. Tap your Language preference: English, French, Spanish, Chinese, Korean or Japanese.

6. Tap your Daylight Saving preference: DST or

- 
- 
- 
- Standard.
- 

7. Tap your Units preference: Mi or KM.

8. When you have finished choosing your options, tap

# OK.

#### Screen Calibration

When you first turn on the Intellinav system, you will be asked to calibrate the system. This process ensures that when you tap the screen the item tapped is activated. You can also recalibrate by tapping on System, Sys Info, and Calibration.

#### To calibrate the screen:

- 1. From the Main Menu, tap on System and then Sys Info.
- 2. Tap the center of the black dot as it moves around the screen.

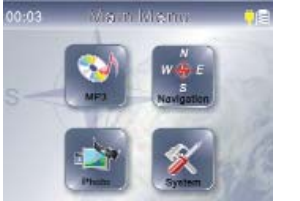

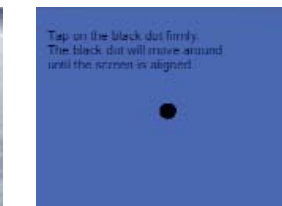

### User Preferences

- 1. Tap the "Enable sounds for taps" check box.
- 2. Tap  $\bullet$  to apply the changes made.

You can adjust the settings of your device to suit the way you work. Adjusting certain settings, such as those for system volume, power LED, and backlight may increase your standby time.

- 1. Tap the "Hot keys backlight on when pressed"
- 2. Tap  $\blacktriangleleft$  / $\blacktriangleright$  to set the hot keys backlight's auto-off function. Options include backlight off after 5, 10,
- 3. Tap  $\bullet$  to apply the changes made.

#### To access the System panel:

1. Tap System on the Main Menu panel.

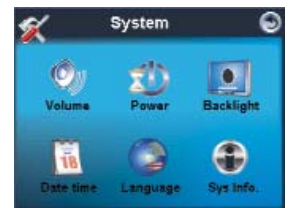

- 1. Tap the "Hot keys backlight on when AC-in" check
- 2. Tap  $\bullet$  to apply the changes made.

There are six preference icons on this panel.

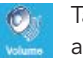

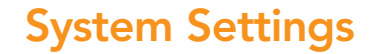

29

Tap to set the volume level for system sounds and enable tapping sound.

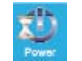

Tap to view the battery power level and enable the hot keys backlight.

Volume To set the system sound level:

 $\bigoplus$ 

1. Tap - /+ to adjust the volume level.

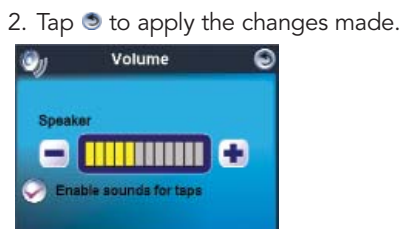

#### To enable tap sounds:

#### Power To enable the hot keys backlight:

check box.

15 and 20 seconds.

#### To enable the hot keys backlight when power is

# plugged in:

box.

Tap to set the touch screen backlight level and  $\boxed{\bullet}$ enable its auto off function.

Tap to change the system date, time, and time zone settings.

Tap to set the language option for the system menus and voice prompts.

Tap to displays your device's OS Version, GPS F/W, and SW Code Version. Options for factory

reset, GPS reset, and calibration

#### Backlight To set the screen backlight level:

- 1. Tap -/+ to adjust the screen backlight level.
- 2. Tap  $\bullet$  to apply the changes made.

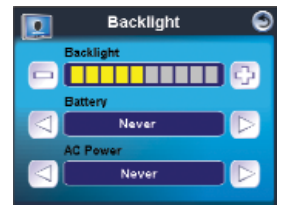

#### To set the screen backlight auto-off function:

- 1. Tap  $\blacktriangleleft$  / $\blacktriangleright$  under the Battery and AC Power settings.
	- a. Options for Battery includes: Never, after 10 or 15 seconds, and for AC Power includes: Never, after 1, 2 or 3 minutes.
- 2. Tap  $\bullet$  to apply the changes made.

### Date Time To set the date:

- 1. Tap on Date.
- 2. Tap on  $\blacktriangleleft$  /  $\blacktriangleright$  to set the Year, Month and Day.
- 3. Tap  $\bullet$  to apply the changes made.

Date Time

08/07/2006

PM 05:20:20

Pacific

Date

Time

Time Zone

#### To set the Time:

- 1. Tap on Time
- 2. Tap on  $\blacktriangleleft$  / $\blacktriangleright$  to set the Hour and minute.
- 3. Select AM or PM
- 4. Select 24 Hours to show 24-hour clock
- 5. Tap  $\bullet$  to apply the changes made.

#### To set the Time Zone:

- 1. Tap on Time Zone
- 2. Tap on  $\blacktriangleleft$  / $\blacktriangleright$  to select the Time Zone that is application to you.
- 3. Tap  $\bullet$  to apply the changes made.
- **Note:** The "Automatically adjust clock for daylight saving changes" will be displayed under the Time Zone setting menu if the daylight saving system is adopted.
- System Info

#### Factory Reset To perform a soft reset:

1. Hold the device securely, and then press the soft reset button  $\Rightarrow$  0 $\Leftarrow$  on the bottom of your device.

31

User's Manual

• If the current GPS fix position is more than 500km, or more than 12 hours apart, from the previous

You may have to perform a reset if the device freezes (i.e., device no longer responds to the buttons on the screen). A soft reset allows your device to get a fresh start, similar to rebooting a computer. This will restart your device and adjust memory allocation. All records and entries are retained after a soft reset. GPS settings are also retained.

### To load the factory default setting

If you still encounter problems even after soft resetting the device, loading the factory default settings may correct the problems. These default settings have been selected to optimize your device's performance.

1. Tap System on the Main Menu panel.

2. Tap System Info in the System panel.

3. Tap Factory Reset and then Yes to confirm.

4. After the Factory Reset, reconfigure your device's

- 
- 
- 
- user preferences.

#### GPS Reset

In the following circumstances, the TTFF (Time To First Fix) values of your device may be longer than usual:

- 
- -
	-
	-
	-
	-
	-

After a long period of inactivity.

position. o This is due to the nature of the GPS algorithm and rotational velocity between the satellites and planet Earth, and is deemed normal. To correct this, perform a GPS reset. This will update the GPS database, which contains information about the GPS satellites that the unit needs to function in navigation mode.

#### To Reset the GPS:

- 1. Close the navigation program, if it is currently running, by tapping on Menu in the map display, and then Exit in the navigation Menu screen.
- 2. Tap System on the Main Menu panel.
- 3. Tap System Info on the System panel.
- 4. Tap GPS Reset and then Yes to confirm.
- 5. The GPS Reset process will take about a minute to complete.

33

User's Manual

you can use a computer to load MP3 onto an SD card and then load that sd card into the SD card slot located at the side of the unit.

#### To open the MP3 Player:

1. Tap MP3 on the Main Menu panel. The MP3 player appears.

#### To open MP3 files for playback:

- 1. Tap the Folder button to open the file browser. The program will automatically scan the device SD/MMC card for supported digital files. Only sub-directories containing compatible music files will be displayed.
- 2. Search for the file(s) you want to play by tapping  $\blacktriangle/\blacktriangledown$  to scroll through all available files.
- 3. Tap a file to start playback of the selected file.
	- a. When the file is located in the root directory, tap the file for playback.
	- b. When the file is located inside a subdirectory, tap the sub-directory icon, then tap a file for playback.

button to return to the

automatically be played.

- 4. Tap Up-One-Level root directory.
- 5. The selected file will Files in the same function is disabled.

#### Playback Controls

directory will also be played, provided the repeat

**MP3** 

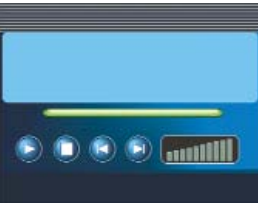

an a

### To control file playback:

- pause or resume playback.
- stop playback.
- skip backward to the previous track. If rrent file is the first track in the list, the Ick will be played.
- skip forward to the next available track.  $\mu$  turrent file is the last track in the list, then t track will be played.

The icons in the MP3 player let you control the playback mode.

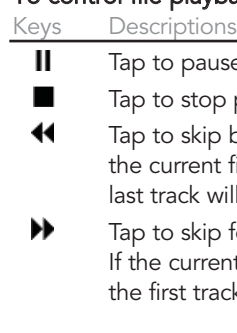

# MP3 Playback

#### Shuffle Mode

Each directory containing supported music files is considered a playlist. You can choose to shuffle the playback sequence to play files in random order.

#### To rearrange the playback sequence:

- 1. To enable the Shuffle mode, tap  $\Box$  (Random). An enabled Shuffle mode is indicated by the word "Random" on the playback display, and a fade-out Random icon.
- 2. To disable the Shuffle mode, tap the fade-out Random icon.

1. To enable the Repeat mode, tap  $\Box$  (Repeat). An enabled Repeat mode is indicated by the word "Repeat" in the playback display, and a fade-out Repeat icon.

#### Repeat Mode

The repeat mode lets you play the current track in a loop. The same track will be played over and over, until you disable the Repeat mode.

#### To enable or disable the Repeat mode:

- 2. To disable the Repeat mode, tap the fade-out Repeat icon.
- 3. Tapping Random icon will automatically disable the Repeat mode.

#### Playback Volume

To adjust the playback volume, you can use either the MP3 volume control slider, or the volume control hardware buttons.

#### To control the playback volume:

- Support for JPEG and BMP (1-, 4-, 8-, and 24-bit) files.
- Auto-scanning of supported files in the device's SD/MMC card.
- Three viewing modes: Thumbnail, Full Screen, and Slide Show.
- Album support based on sub-directory contents.
	- o Each sub-directory containing compatible image files is treated as an individual album. For a more organized file search, it is advisable to sort image files into subdirectories based on something, such as a particular event or a certain period. To illustrate, a sub-directory containing pictures from your daughter's birthday can be named "Cassie's 10th Birthday"; or "May 11 to

Note: The performance of the Photo Viewer may be affected by the size of the image files.

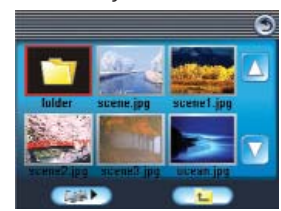

- 1. Hold and drag the slider of the volume level bar. This will only affect the volume of the track playback.
- 2. Press the volume buttons (-/+). This will also adjust the sound level for the device's system sounds.

35

3. Tap  $\blacktriangle / \blacktriangledown$  to scroll through all available files. When a thumbnail is selected, a red border appears

With the Intellinav system, you can keep images of your favorite moments as mobile as you are by using the Photo Viewer. You can use a computer to load pictures onto an sd card and then load that sd card into the SD card slot located at the side of the unit. The program features:

June 24" for a sub-directory consisting of pictures taken during that period.

### To open Photo Viewer:

1. Tap Photo on the Main Menu panel.

2. The program will automatically scan the device's SD/MMC card for supported image files. Image files will be displayed as thumbnails; only subdirectories containing compatible files will be

- displayed.
- around it.

## Photo Viewer

#### Full Screen Mode

- 1. Search for the file you want to view.
- 2. Tap  $\blacktriangle/\blacktriangledown$  to scroll through all available files.
- 3. Tap Up-One-Level to return to the device's root directory.
- 4. Open the file in Full Screen mode.
	- a. When the file is located in the root directory, tap the file.
	- b. When the file is located inside a subdirectory, tap the sub-directory icon, then tap the file you want to view.
- 5. Tap  $\blacktriangleleft$  to display the previous available image.
- 6. Tap  $\blacktriangleright$  to display the next available image.

In Full Screen mode, image files can be viewed in a larger scale. You can also change its orientation angle. To view images in Full Screen mode:

### Magnification To change the image magnification level:

1. Tap  $\left[\blacksquare\right]$  to rotate the image 90°, 180°, 270°, or 360° clockwise.

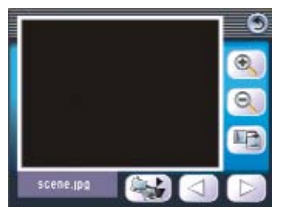

- 1. In Thumbnail or Full Screen mode, tap [4] (Slide Show).
- 2. Tap the touch screen to stop the slide show and return to the previous viewing mode.
- 1. Tap (-) to zoom into the center of the image.
	- a. When in a zoomed-in state, you can hold and drag the image to pan it in any direction you want.
- 2. Tap (+) to zoom out the image display.

#### **Orientation** To change the image orientation:

37

User's Manual

### Slide Show

You have the option to view images in a slide show much like viewing a presentation. Images are adjusted to fit the entire display area and are shown in a 3-second interval.

#### To enable the Slide Show mode:

Download from Www.Somanuals.com. All Manuals Search And Download.

# Intellina Intellinav One User's Manual  $\leq$  $\overline{6}$  $\sum_{s}$  $\mathbb N$ laul

FCC Declaration of Conformity Tested to comply with FCC standards for home or office use

This equipment complies with Part 15 of the U.S Federal Communications Commission (FCC) Rules. Operation of this device may not cause harmful interference, and this device must accept any interference received, including interference that may cause undesired operation. If this occurs the user is encouraged to try and correct the interference by one or more of the following measures:

- Reorient or relocate the receiving antenna.
- Increase the separation between the equipment and external receiver.
- Connect the equipment into an outlet on a circuit difference from that to which the receiver is connected.
- Consult the dealer or an experienced radio or television technician for help.

#### CE Marking

This equipment complies with the requirement for CE marking when used in a residential, commercial, or light industrial environment

Canada

Radio interference regulation class B compliance This class B digital apparatus meets all compliances of the Canadian Interference Causing Equipment Regulations.

# Safety and Regulation

39

The mapping and navigation software ("Software") and map data ("Data") is provided for your personal, internal use only and not for resale. It is protected by copyright, and is subject to the following terms and conditions which are agreed to by you, on the one hand, and Netropa ("LICENSEE"). If you do not agree to the terms of this agreement, promptly exit the program. Your rights under this License will terminate automatically without notice if you fail to comply with any term(s) of the License.

© 2006 NAVTEQ All rights reserved

The Data for areas of Canada includes information taken with permission from Canadian authorities, including: © Her Majesty the Queen in Right of Canada, © Queen's Printer for Ontario, © Canada Post Corporation, GeoBase® .

NAVTEQ holds a non-exclusive license from the United States Postal Service® to publish and sell ZIP+4® information.

©United States Postal Service® 2006. Prices are not established, controlled or approved by the United States Postal Service®. The following trademarks and

registrations are owned by the USPS: United States Postal Service, USPS, and ZIP+4.

# Software License Agreement

#### License Grant

You may use one copy of the enclosed Software and Data on a single computer, with a single CPU, and a Windows CE device. You may not network the Software and/or Data or otherwise use it on more than one computer or mobile computer at the same time. You may use Software and Data to provide you with navigation, position and route guidance information. You may make one copy of the Software and Data solely for backup or archival purposes. You may not copy or share or make any other use of the backup copy, except use to reinstall your active copy if it becomes erased, corrupted or disabled. The backup copy must include all copyright information contained in the original. You may not copy the written materials accompanying the Software.

#### Personal Use Only

You agree to use this Data together with the Intellinav system for the solely personal, non-commercial purposes for which you were licensed, and not for service bureau, time-sharing or other similar purposes. Accordingly, but subject to the restrictions set forth in the following paragraphs, you may copy this Data only as necessary for your personal use to (i) view it, and (ii) save it, provided that you do not remove any copyright notices that appear and do not modify the Data in any way. You

agree not to otherwise reproduce copy, modify, decompile, disassemble or reverse engineer any portion of this Data, and may not transfer or distribute it in any form, for any purpose, except to the extent permitted by mandatory laws.

#### Restrictions

Except where you have been specifically licensed to do so by LICENSEE, and without limiting the preceding paragraph, you may not (a) use this Data with any products, systems, or applications installed or otherwise connected to or in communication with vehicles, capable of vehicle navigation, positioning, dispatch, real time route guidance, fleet management or similar applications; or (b) with or in communication with any positioning devices or any mobile or wireless-connected electronic or computer devices, including without limitation cellular phones, palmtop and handheld computers, pagers, and personal digital assistants or PDAs.

#### Warning

The Data may contain inaccurate or incomplete information due to the passage of time, changing circumstances, sources used and the nature of collecting comprehensive geographic data, any of which may lead to incorrect results.

# TERMS AND CONDITIONS

41

#### No Warranty

This Data is provided to you "as is," and you agree to use it at your own risk. LICENSEE and its licensors (and their licensors and suppliers) make no guarantee, representation or warranty of any kind, express or implied, arising by law or otherwise, including but not limited to, content, quality, accuracy, completeness, effectiveness, reliability, fitness for a particular purpose, usefulness, use or results to be obtained from this Data, or that the Data or server will be uninterrupted or error-free.

Disclaimer of Warranty: LICENSEE AND ITS LICENSORS (INCLUDING THEIR LICENSORS AND SUPPLIERS) DISCLAIM ANY WARRANTIES, EXPRESS OR IMPLIED, OF QUALITY, PERFORMANCE, MERCHANTABILITY, FITNESS FOR A PARTICULAR PURPOSE OR NON-INFRINGEMENT. Some States, Territories and Countries do not allow certain warranty exclusions, so to that extent the above exclusion may not apply to you.

#### Disclaimer of Liability

LICENSEE AND ITS LICENSORS (INCLUDING THEIR LICENSORS AND SUPPLIERS) SHALL NOT BE LIABLE TO YOU: IN RESPECT OF ANY CLAIM, DEMAND OR ACTION, IRRESPECTIVE OF THE NATURE OF THE CAUSE OF THE CLAIM, DEMAND OR ACTION

ALLEGING ANY LOSS, INJURY OR DAMAGES, DIRECT OR INDIRECT, WHICH MAY RESULT FROM THE USE OR POSSESSION OF THE INFORMATION; OR FOR ANY LOSS OF PROFIT, REVENUE, CONTRACTS OR SAVINGS, OR ANY OTHER DIRECT, INDIRECT, INCIDENTAL, SPECIAL OR CONSEQUENTIAL DAMAGES ARISING OUT OF YOUR USE OF OR INABILITY TO USE THIS INFORMATION, ANY DEFECT IN THE INFORMATION, OR THE BREACH OF THESE TERMS OR CONDITIONS, WHETHER IN AN ACTION IN CONTRACT OR TORT OR BASED ON A WARRANTY, EVEN IF LICENSEE OR ITS LICENSORS HAVE BEEN ADVISED OF THE POSSIBILITY OF SUCH DAMAGES. Some States, Territories and Countries do not allow certain liability exclusions or damages limitations, so to that extent the above may not apply to you.

Export Control You agree not to export from anywhere any part of the Data provided to you or any direct product thereof except in compliance with, and with all licenses and approvals required under, applicable export laws, rules and regulations.

Entire Agreement These terms and conditions constitute the entire

agreement between LICENSEE (and its licensors, including their licensors and suppliers) and you pertaining to the subject matter hereof, and supersedes in their entirety any and all written or oral agreements previously existing between us with respect to such subject matter.

#### Governing Law

The above terms and conditions shall be governed by the laws of the State of Illinois [insert "Netherlands" where European NAVTEQ Data is used], without giving effect to (i) its conflict of laws provisions, or (ii) the United Nations Convention for Contracts for the International Sale of Goods, which is explicitly excluded. You agree to submit to the jurisdiction of Illinois [insert "The Netherlands" where European NAVTEQ Data is used] for any and all disputes, claims and actions arising from or in connection with the Data provided to you hereunder.

If the NAVTEQ Data is being acquired by or on behalf of the United States government or any other entity seeking or applying rights similar to those customarily claimed by the United States government, the NAVTEQ Data is a "commercial item" as that term is defined at 48 C.F.R. ("FAR") 2.101, is licensed in accordance with the End-User Terms under which this NAVTEQ Data was

#### Government End Users

provided, and each copy of the NAVTEQ Data delivered or otherwise furnished shall be marked and embedded as appropriate with the following "Notice of Use," and shall be treated in accordance with such Notice:

#### Notice of Use

Contractor (Manufacturer/ Supplier) Name: NAVTEQ Contractor (Manufacturer/Supplier) Address: 222 Merchandise Mart Plaza, Suite 900, Chicago, Illinois 60654

This Data is a commercial item as defined in FAR 2.101 and is subject to the End-User Terms under which this NAVTEQ Data was provided. © 2006 NAVTEQ - All rights reserved.

If the Contracting Officer, federal government agency, or any federal official refuses to use the legend provided herein, the Contracting Officer, federal government agency, or any federal official must notify NAVTEQ prior to seeking additional or alternative rights in the NAVTEQ Data.

## Limited Warranty 1 year parts and labor

43

Netropa (the Company) warrants to the original retail purchaser of this product that should this product or any part thereof, under normal use and condition, be proven defective in material or workmanship within one year from the date of original purchase, such defects will be repaired or replaced with new or reconditioned parts without charge for the parts and repair labor, provided that transportation charges are prepaid. The sales receipt is your proof of the date of purchase. This warranty only extends to you, the original retailer purchaser. It is not transferable.

All exchanged parts and products replaced under this warranty will become property of the Company. This limited warranty only extends to product purchased from the Company and the authorized dealers and resellers.

This warranty does not apply if the product or part thereof, which in the opinion of the Company, has been damaged or rendered defective through alteration, improper installation, mishandling, misuse, neglect, accident, or by removal or defacement of the factory serial number/bar code label(s). The opinion of the Company with respect to this matter shall be final.

THE EXTEND OF THE COMPANY'S LIABLITY UNDER THIS WARRANTY IS LIMITED TO THE REPAIR OR

REPLACEMENT PROVIDED ABOVE AND, IN NO EVENT, SHALL THE COMPANY'S LIABILITY EXCEED THE PURCHASE PRICE PAID BY THE RETAIL PURCHASER FOR THE PRODUCT. THIS WARRANTY IS IN LIEU OF ALL OTHER EXPRESS WARRANTIES OR LIABILITIES. ANY IMPLIED WARRANTIES, INCLUDING ANY IMPLIED WARRANTY OF MERCHANTABILITY, SHALL BE LIMITED TO THE DURATION OF THIS WRITTEN WARRANTY. ANY ACTION FOR BREACH OF ANY WARRANTY HEREUNDER, INCLUDING ANY IMPLIED WARRANTY OF MERCHANTABILITY, MUST BE BROUGHT WITHIN A PERIOD OF 24 MONTHS FROM THE DATE OF ORIGINAL PURCHASE. IN NO CASE SHALL THE COMPANY BE LIABLE FOR ANY CONSEQUENTIAL OR INCIDENTAL DAMAGES FOR BREACH OF THIS OR ANY OTHER WARRANTY, EXPRESS OR IMPLIED, WHATSOEVER.

No person or representative is authorized to assume for the Company any liability other than expressed herein in connection with the sale of this product. Some states do not allow limitations on how long an implied warranty lasts or the exclusion or limitation of incidental or consequential damage so the above limitations or exclusions may not apply to you. This Warranty gives you specific legal rights and you may also have other rights which vary from state to state.

Please use only the power adapter included in the box and connects to the voltage requirement indicated on the rear panel of the product. Use of any other types of chargers will result in malfunction of the device and void all warranties.

Do not use and/ or charge this device near water or moisture. Never touch or handle any power sources with wet hands.

To prevent fire or electric shock, never expose the device to any types of liquid

Do not block any ventilation openings or use in extreme weather conditions, such as dusty, sandy, wet or humid. When in use, please install in accordance with the user manual

Do not attempt to service the unit. Any modification, tempering and/ or change to the device not expressly approved by Netropa Corp. or its authorized parities will void all warranties in entirety.

Do not attempt to clean the device with the power on. Use a clean, moistened, lint-free cloth to wipe the exterior of the device. Use water or eyeglass cleaner if necessary and gently wipe the touch screen.

When unattended, do not leave the device in the vehicle that is subjected to direct sunlight for an extensive period of time. The overheating of unit and/or battery may cause malfunctioning of the device.

Keep the device away from excessive moisture and extreme temperatures.

When connecting the device to the car adaptor, please make sure the input voltage of the adaptor is identical with the car voltage.

This device uses a rechargeable lithium ion battery. To reduce the risk of fire or burns, do not disassemble, crush, puncture, short external contacts, or dispose of in fire or water.

In some instances during playback, a few bright or dark flecks may appear on the TFT LCD screen. This is a normal phenomenon in active matrix display technology, and not a malfunction.

# Caring for your device

45

When using Intellinav One, please make sure you are operating the device in compliance with all local, state, and federal regulations. It is the sole responsibility of the driver of the vehicle to operate the vehicle in a safe manner and not become distracted by Intellinav. User should not operate the controls of Intellinav while you are driving. Netropa shall not be liable for any accident.

Warning: When used in a vehicle, it is the sole responsibility of the driver of the Intellinav system to place and secure the device where it will not interfere with the vehicle's operation controls and/or safety devices. The driver should mount the device where it does not obstruct the driver's view of the road or cause any damage or personal injury in the event of an accident. The mounting accessory included in the package is not warranted against collision damage or the consequences thereof.

Do not mount where driver's field of vision is blocked.

Do not mount over airbag panels or in the field of airbag deployment.

Do not place unsecured on the vehicle dash.

Netropa shall not be liable for any environmental

conditions that may influence the operation of your

Intellinav One.

An inexperience driver shall not use the Intellinav

system.

The Global Positioning System (GPS) is operated by the United States government, which is solely responsible for the accuracy and availability of GPS. The system is subject to changes that could affect accuracy and availability of your device.

The utmost preparation is given to this manual. With constant improvements and upgrades, Netropa cannot guarantee for all contents to be most current and entirely up-to-date. Information contain in this guide is subject to change without notice and we shall not be liable for technical and/or editorial errors of this guide.

Map data: The manufacturer/ supplier of the data is NAVTEQ North America, LLC, 222 Merchandise Mart Plaza, Suite 900, Chicago, Illinois 60654.

NOTICE TO DRIVERS IN CALIFORNIA AND MINNESOTA: State law from these states prohibits drivers of any motor vehicle from placing, displaying,

# Important Information

affixing and or applying any objects such as suction mounts on the windshields. Other dashboard or friction mounting options should be used. Intellinav does not take any responsibility for any fines, penalties, or damages that may be incurred as a result of disregarding this notice.

- GPS antenna with external antenna connector
- USB 1.1 connector
- WinCE.NET 4.2+ OS Kernel
- Up to 5 hours Battery Life (Rechargeable Internal Lithium- polymer battery 1700 mA )
- MP3 Player
- Photo Viewer

California Vehicle Code Section 26708(a) Minnesota Statutes 2005, Section 169.71

47

User's Manual

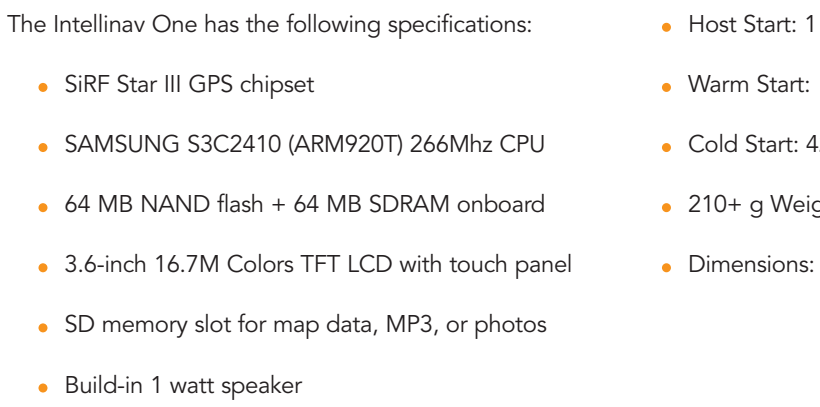

# System Specifications

Download from Www.Somanuals.com. All Manuals Search And Download.

sec., average

38 sec., average

12 sec., average

ght

120x89x33 mm

#### Netropa Corporation

1499 Huntington Dr. Suite 305 South Pasadena, CA 91030 Office (626) 403-2866 http://www.intellinav.com

Free Manuals Download Website [http://myh66.com](http://myh66.com/) [http://usermanuals.us](http://usermanuals.us/) [http://www.somanuals.com](http://www.somanuals.com/) [http://www.4manuals.cc](http://www.4manuals.cc/) [http://www.manual-lib.com](http://www.manual-lib.com/) [http://www.404manual.com](http://www.404manual.com/) [http://www.luxmanual.com](http://www.luxmanual.com/) [http://aubethermostatmanual.com](http://aubethermostatmanual.com/) Golf course search by state [http://golfingnear.com](http://www.golfingnear.com/)

Email search by domain

[http://emailbydomain.com](http://emailbydomain.com/) Auto manuals search

[http://auto.somanuals.com](http://auto.somanuals.com/) TV manuals search

[http://tv.somanuals.com](http://tv.somanuals.com/)